## Tutorial de Integração do Google AdSense

Antes de mais nada o Usuário deve ter uma conta configurada no GOOGLE e o Usuário deve ter um domínio PAGO como os ".com.br" ou ".com". Esse Tutorial não se aplica aos sites e lojas criados com "vfx.net.br"

## 1. Configurações de Usuário Novo no Google AdSense

1.1. Acesse o site [https://adsense.google.com/start/p](https://adsense.google.com/start/)ara iniciar o processo de login e assim ter acesso a área de configuração, neste caso clique em **"FAZER LOGIN"**:

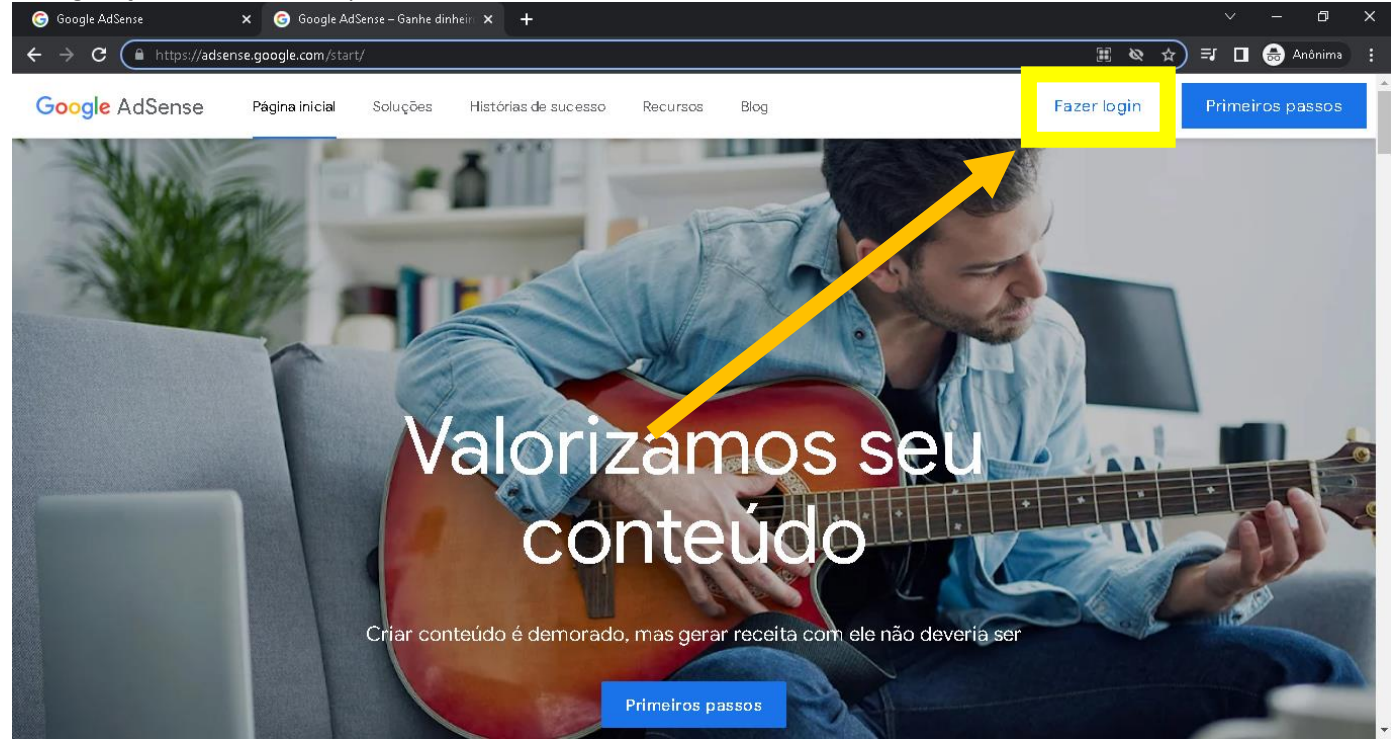

## 1.2.Informe sua login:

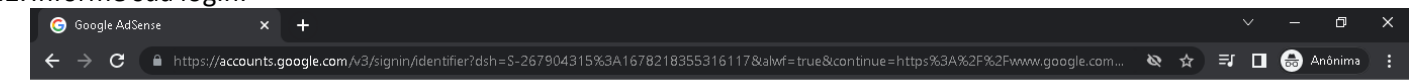

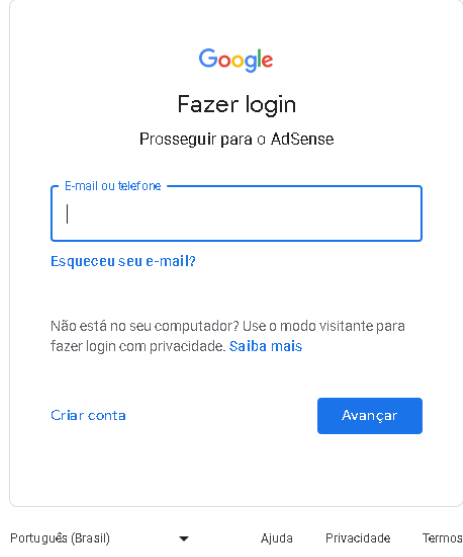

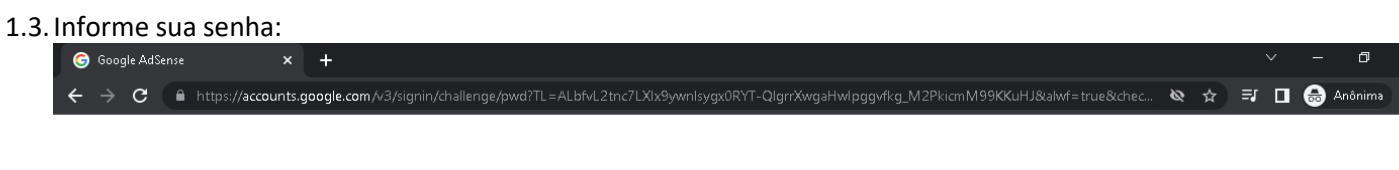

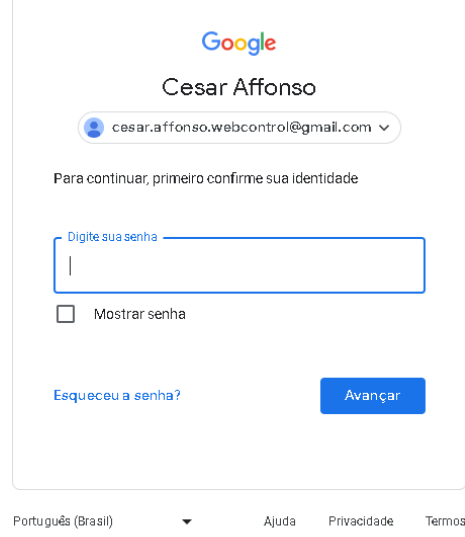

1.4.Após realizar o processo de login provavelmente irá cair nessa tela abaixo, onde acusará que os dados do seu login não possui vínculo com o AdSense, basta clicar em "*inscrever-se*":

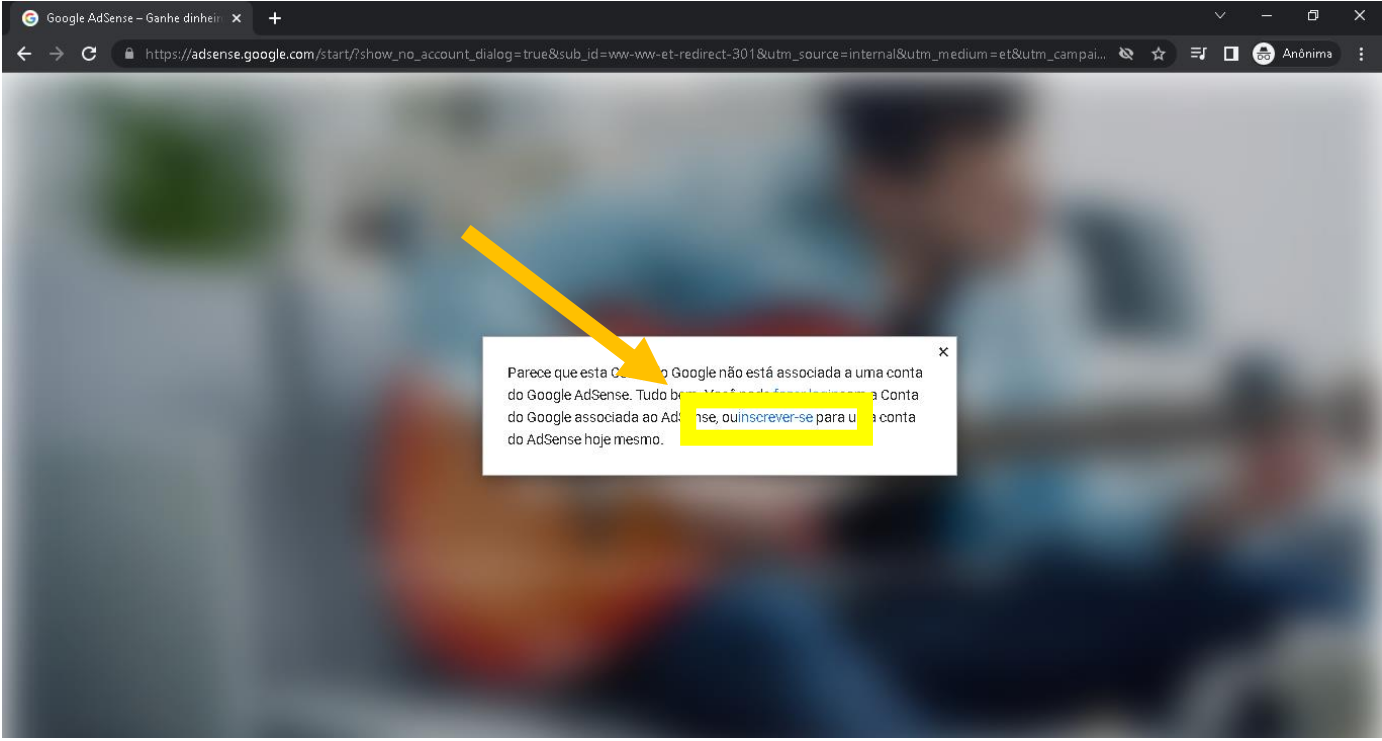

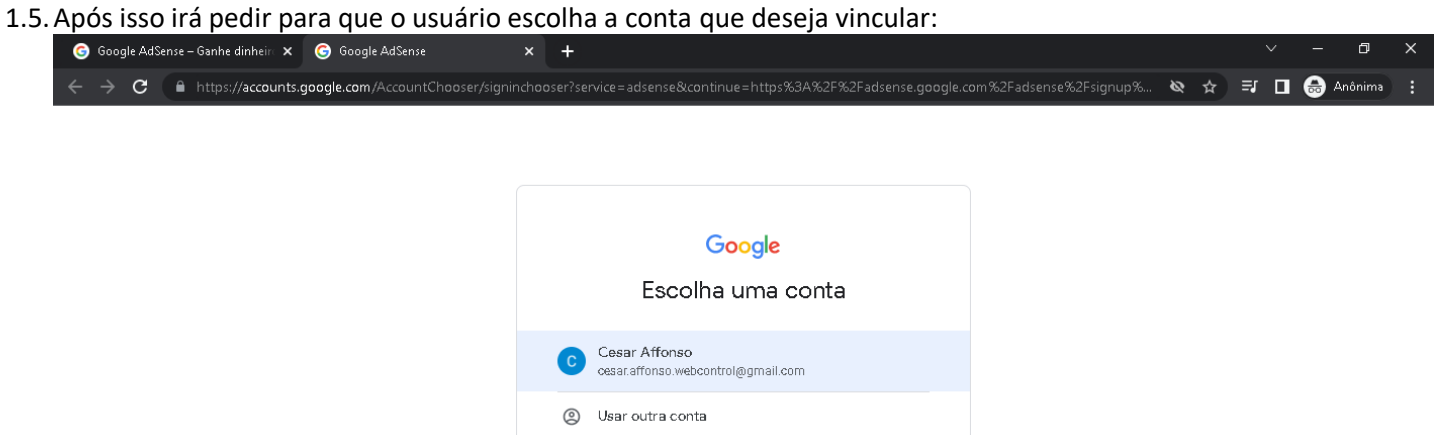

Ajuda Privacidade Termos

1.6.Na tela abaixo o usuário deve informar os dados de acordo com sua preferência, conforme o exemplo:

Português (Brasil) \*

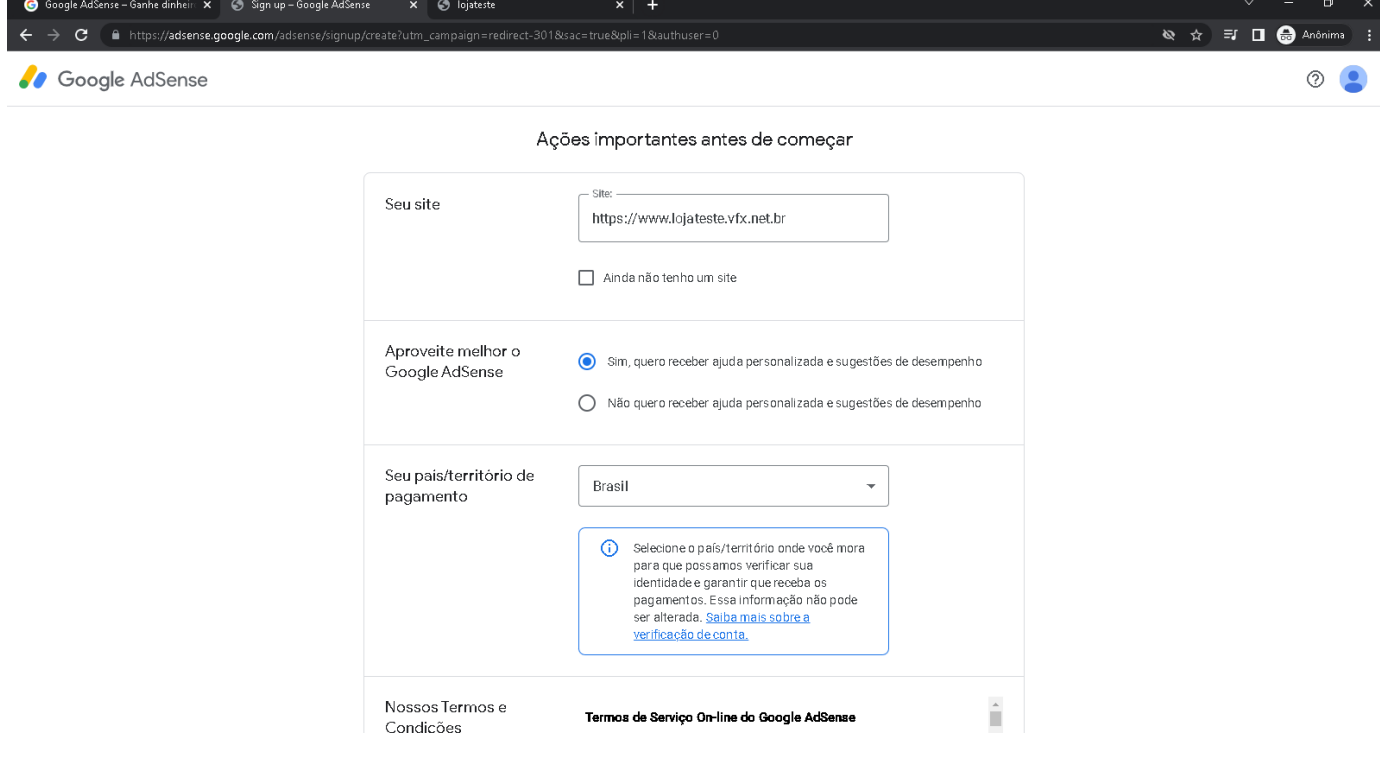

1.7.Rolando a pagina mais para baixo o usuário terá que ler os **Termos e Condições** e marcar o checkbox de "*Li e aceito*  **o contrato**", logo em seguida clicar em "**Comece a usar o Google AdSense**":<br>
<sup>
•</sup> • G Google AdSense - Ganhe dinheli x | © Sign up - Google AdSense x • © Igisteste x × + +

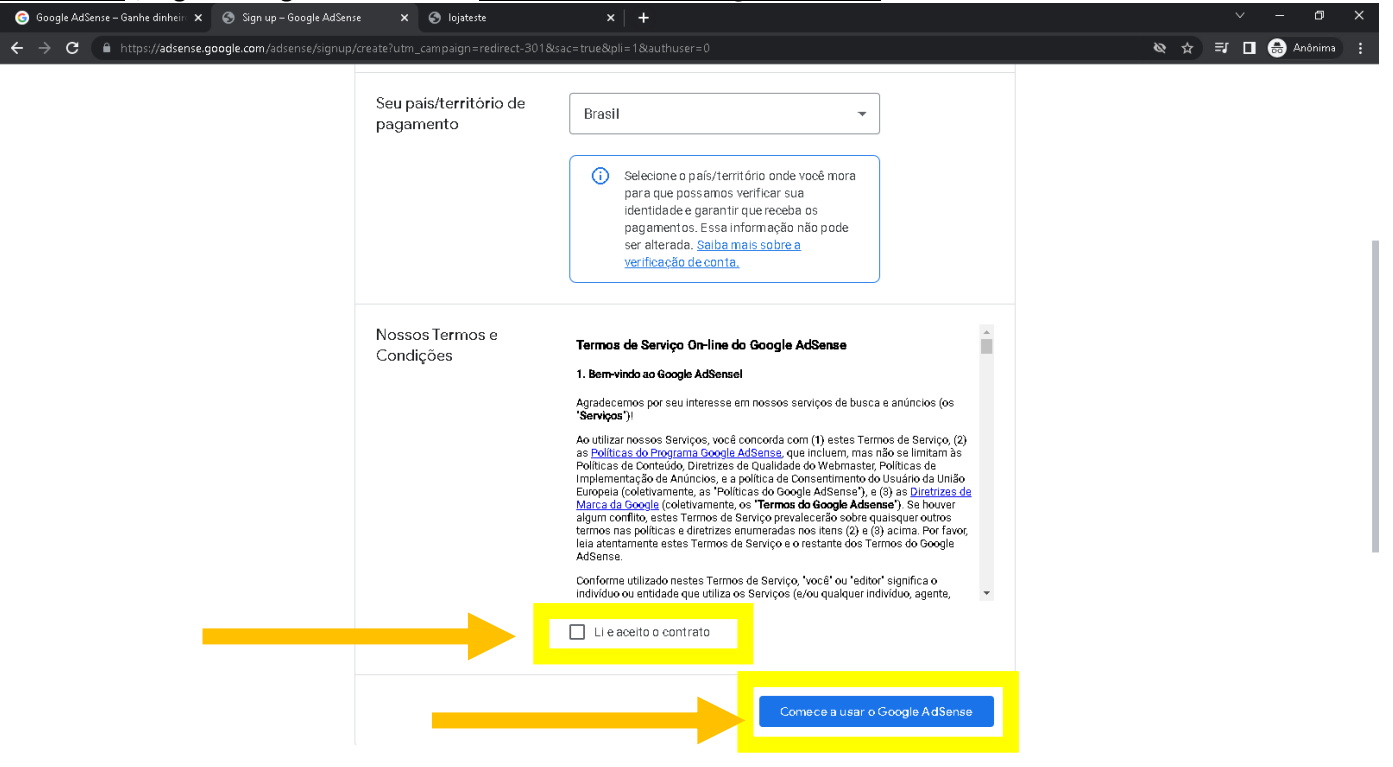

## 1.8.Após isso você cairá na seguinte pagina:

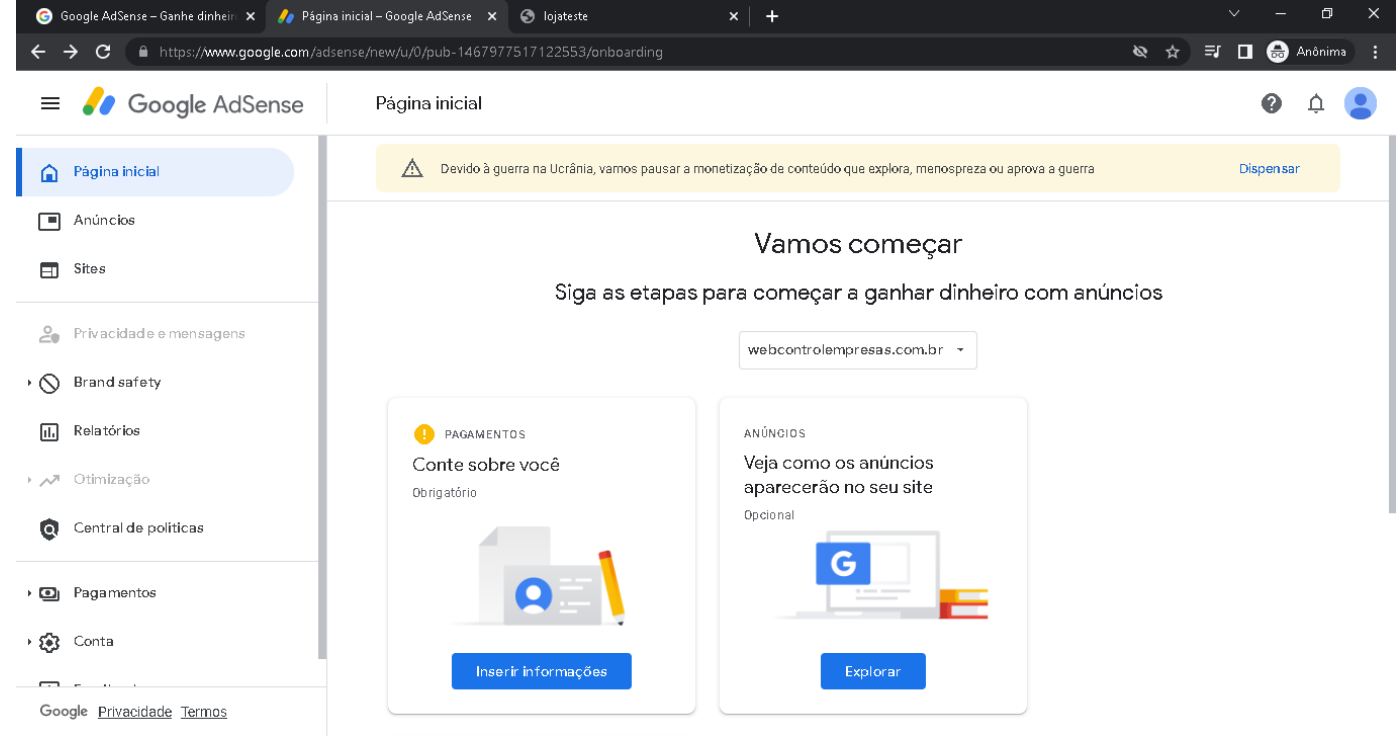

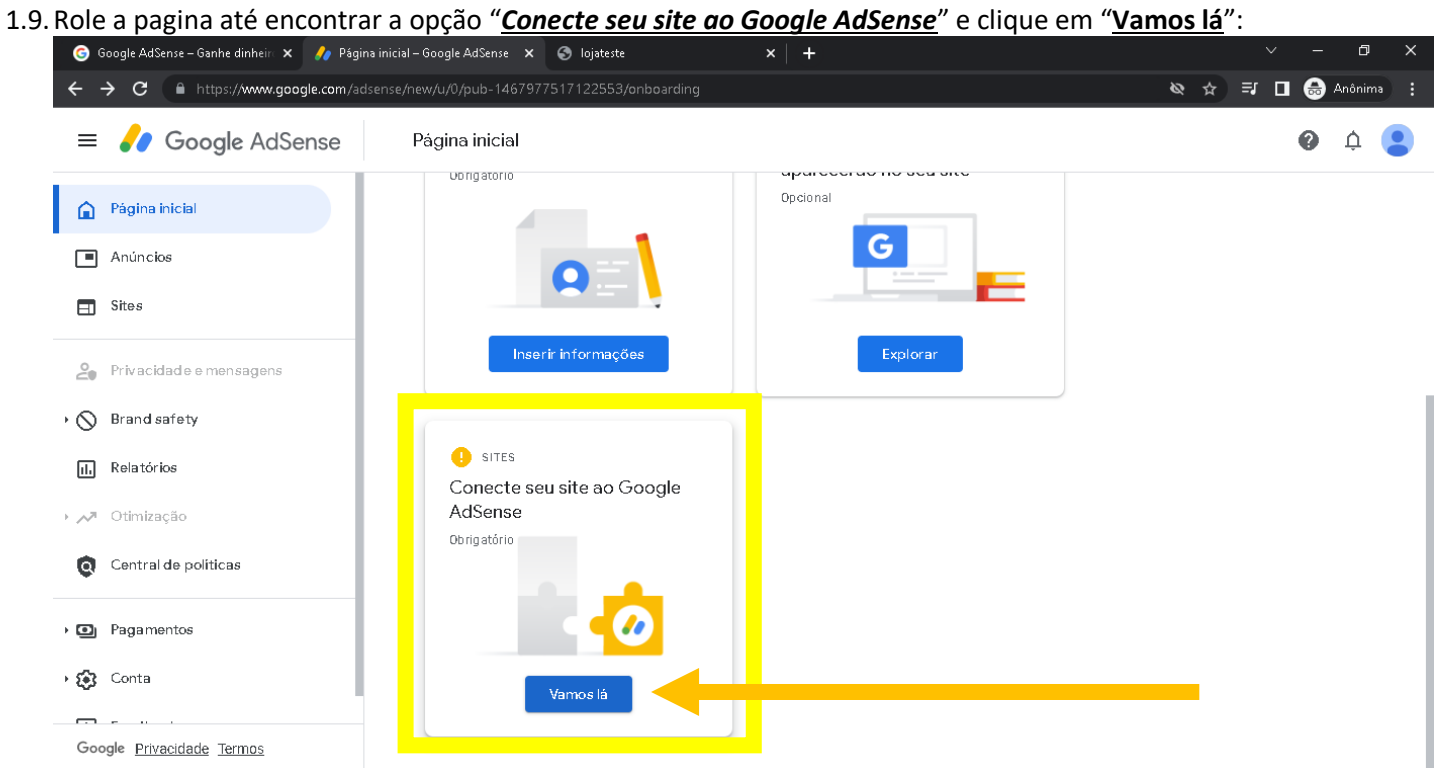

1.10. Após ir para a pagina abaixo, note que é exibido o código que deverá copiar. Conforme abaixo:

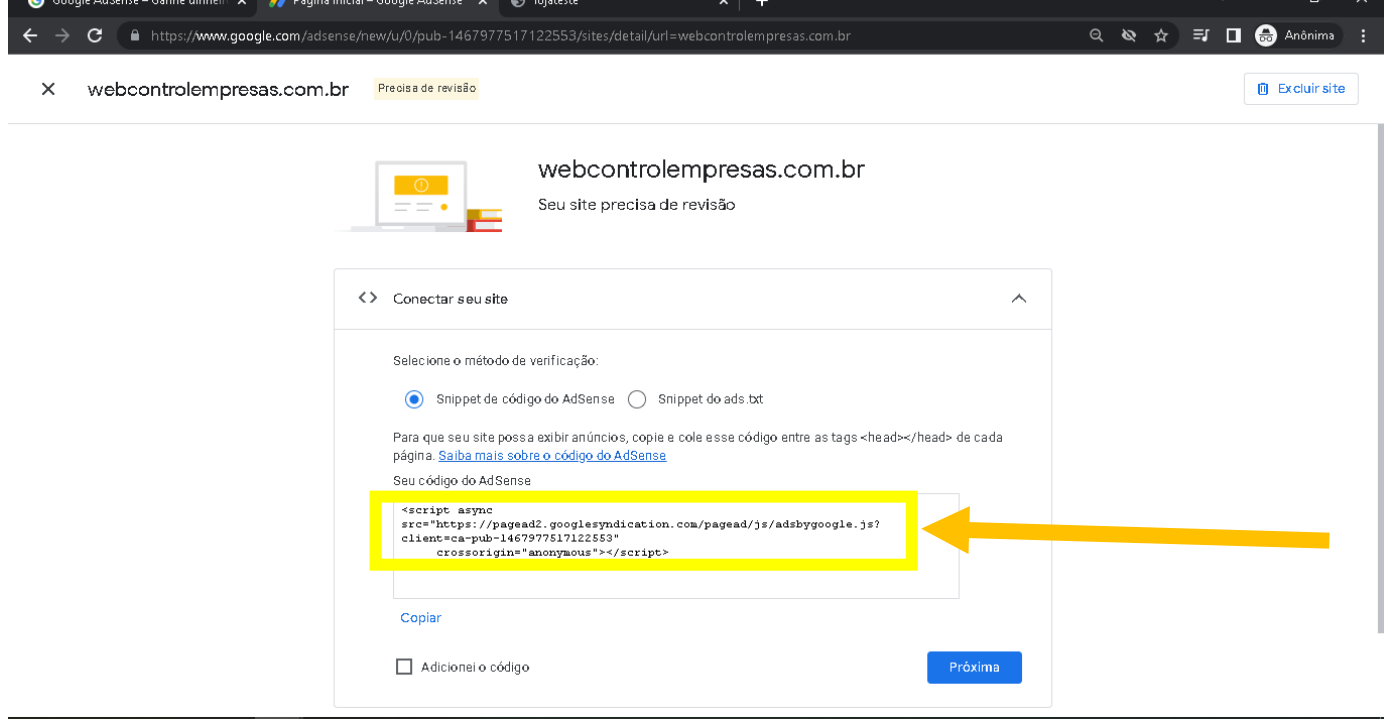

- 1.11. Após copiar o código, note que na instrução de instalação, o google informa que esse código deve ser colado entre as TAG <HEAD> do site. Neste caso você deve acessar o sistema Webcontrol acessar o modulo:
	- 1.11.1. Caso seja **Loja Virtual** clique na opção *"Integração Código do Google Analytics, Google Adsense ou Códigos de personalização"* que fica bem no final da Página do modulo de Loja Virtual, e logo em seguida clique em *"Opções Avançados (Veja com o seu departamente de TI caso haja dúvidas de como implantar as Tag Google Manager)"*

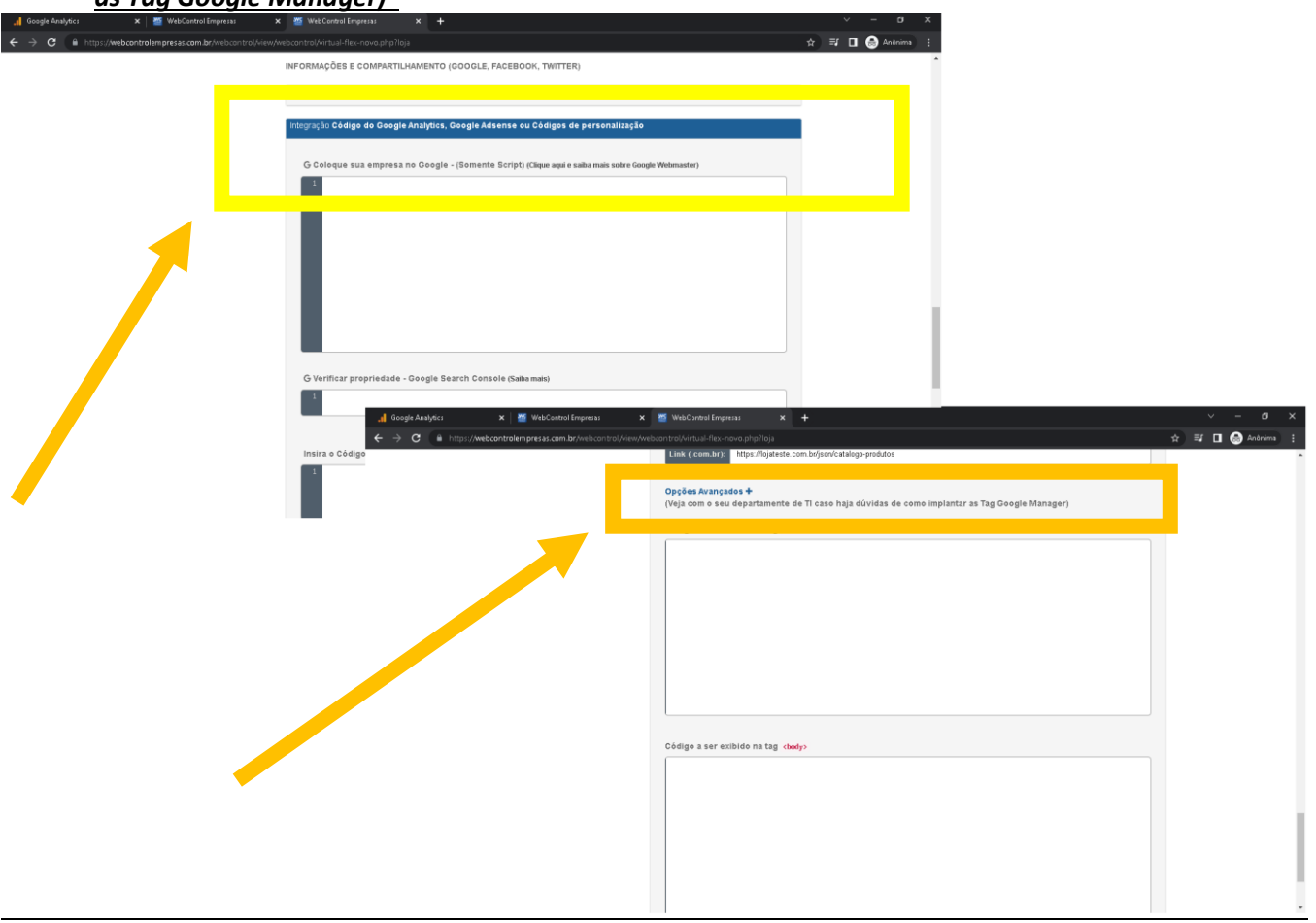

*Em Opções Avançadas você terá dois campos, onde o primeiro é os códigos que serão inseridos após a TAG <HEAD> em sua Loja e o segundo serão códigos que serão inseridos após a TAG <BODY> da sua loja.*

1.11.2. Caso seja *Site* clique na opção *"Integração Google Adsense"* que fica bem no final da Página do modulo de Site, e logo em seguida clique em *"Opções Avançados (Veja com o seu departamente de TI caso haja dúvidas de como implantar as Tag Google Manager)":*

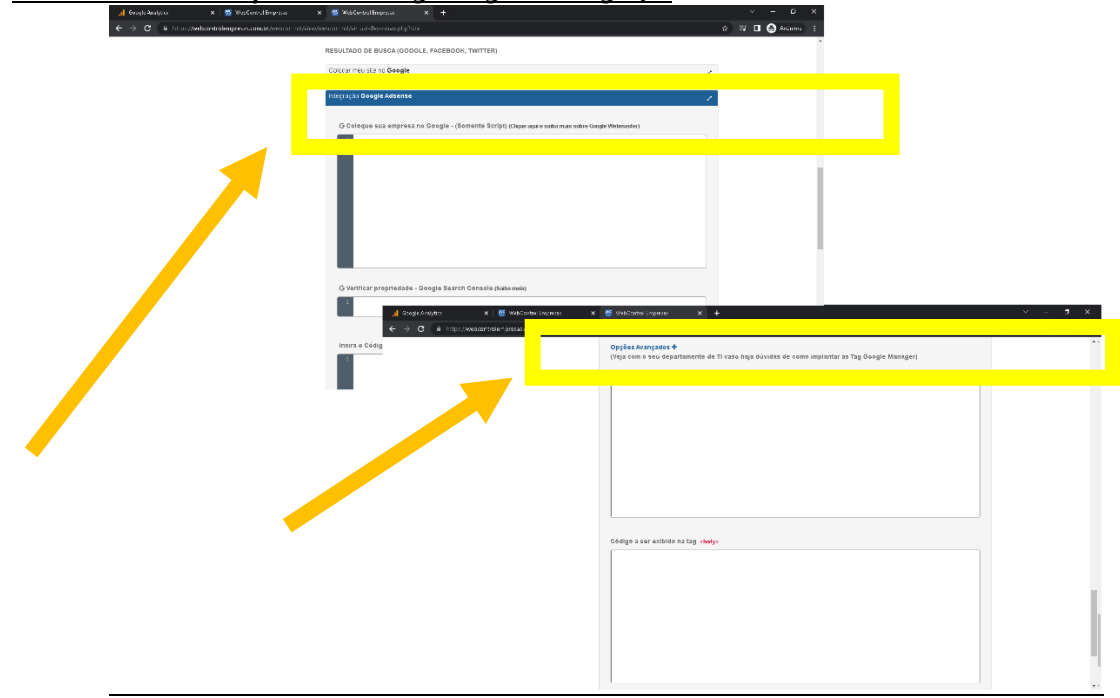

Em Opções Avançadas você terá dois campos, onde o primeiro é os códigos que serão inseridos após a TAG <HEAD> em seu Site e o segundo serão códigos que serão inseridos após a TAG <BODY> em seu Site.

1.12. Após colar o código no sistema correspondente a TAG <HEAD>, conforme instruído pelo Google, clique em Salvar:

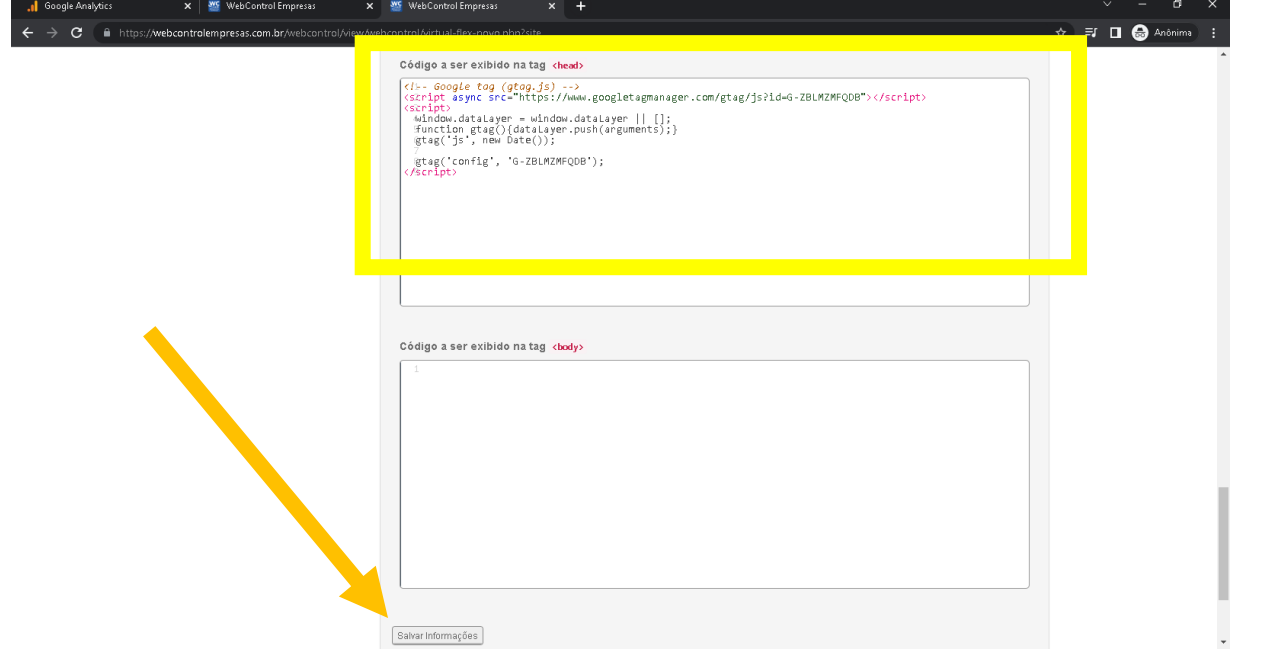

1.13. Após salvar o código no Webcontrol, retorne ao site do Google AdSense e marque checkbox "*Adicionei o código*" e clique em "*Próximo*":

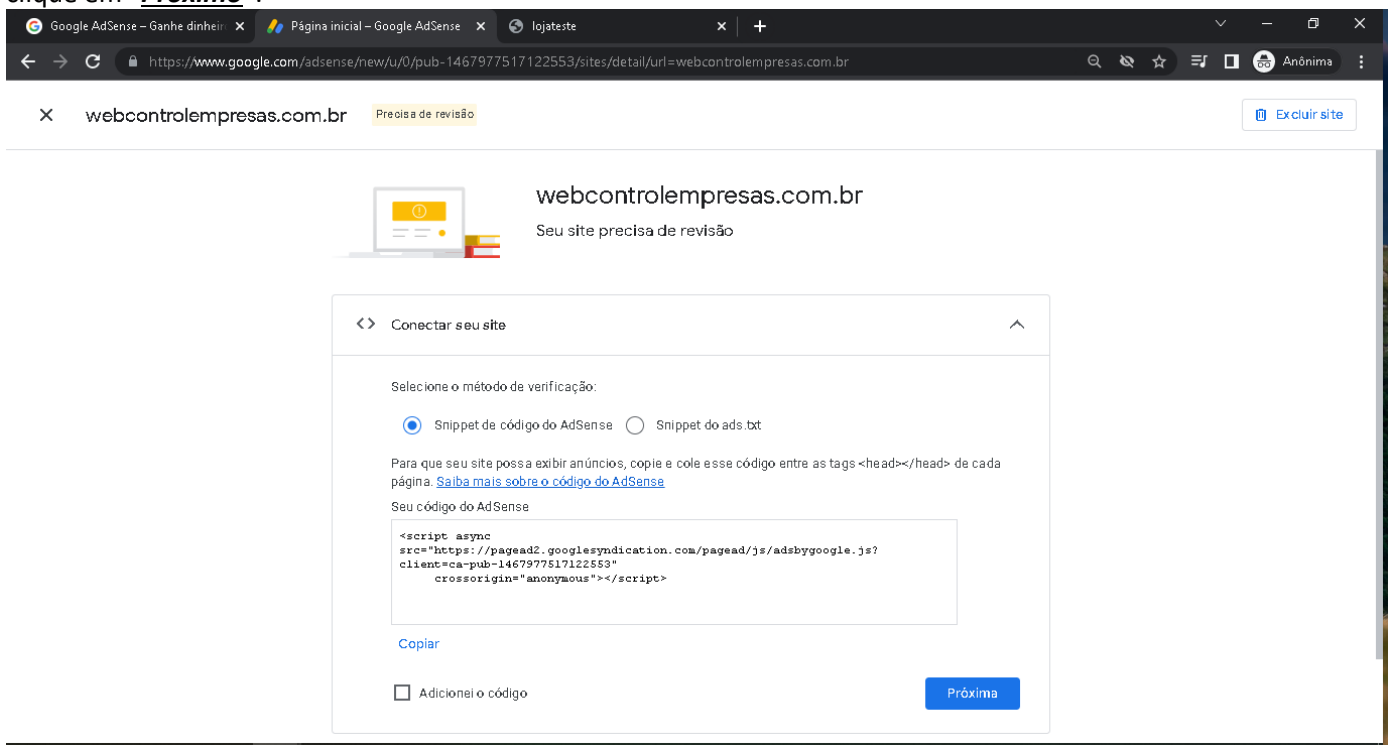

1.14. Após isso clique em Pedir Revisão para que o Google Analise o site ou loja do cliente, esse processo pode leva alguns dias, mas pode demorar até duas semanas:

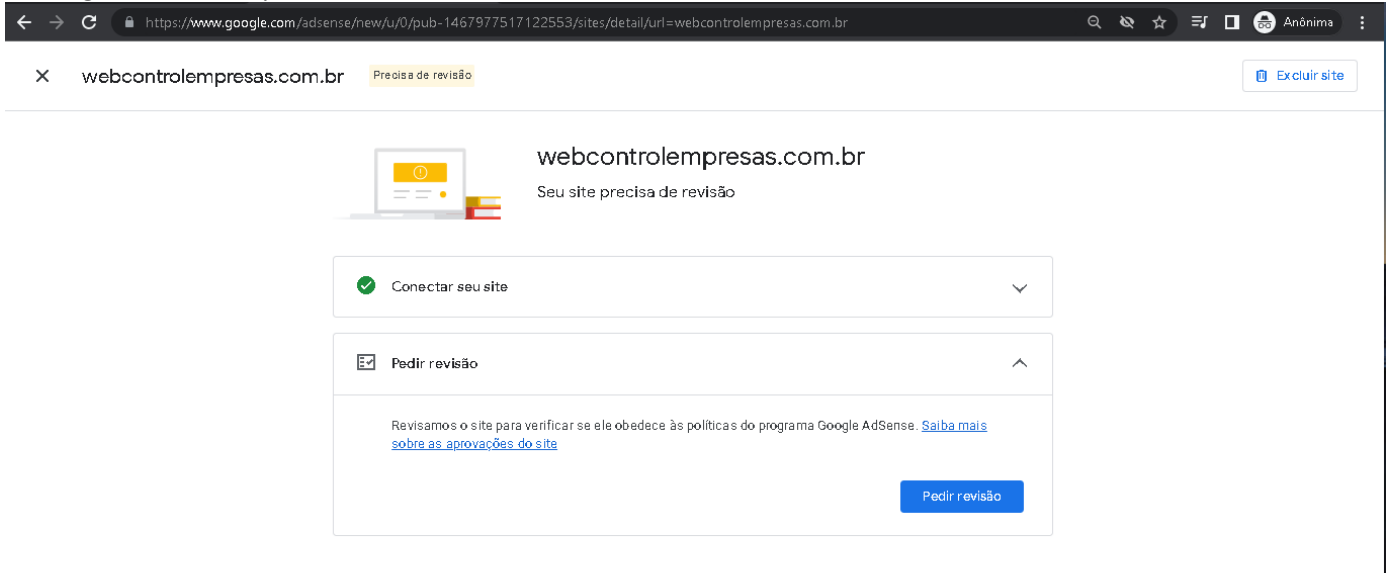